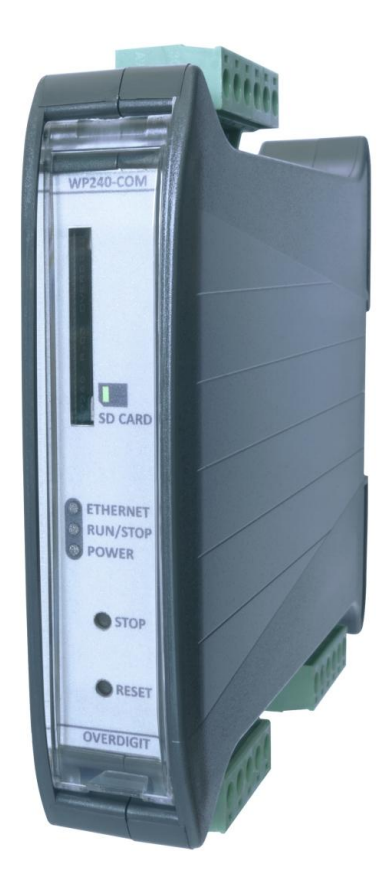

# ECpvh Quick Start Guide

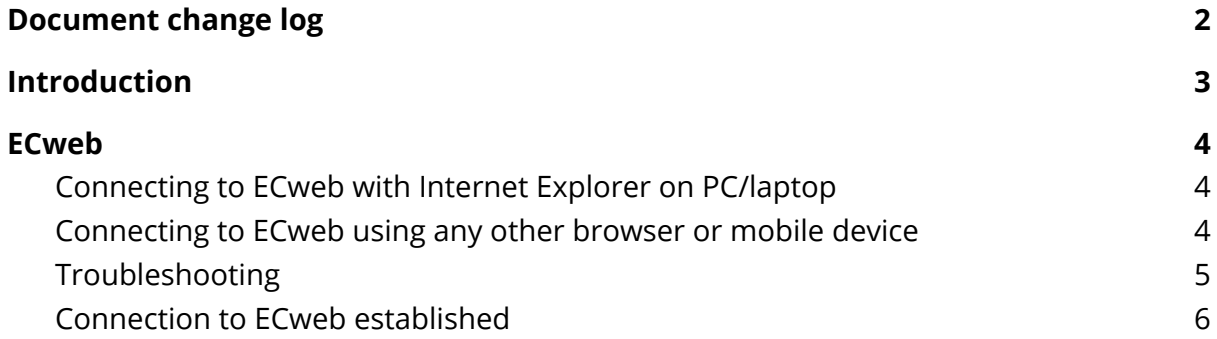

### <span id="page-2-0"></span>Document change log

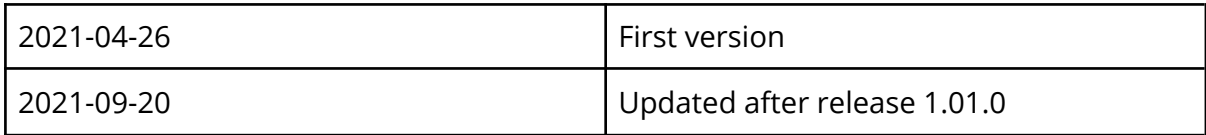

#### <span id="page-3-0"></span>Introduction

All configuration and real time monitoring of the ECpvh is done by connecting with a standard web browser to its built in webserver (ECweb). The ECweb can run on any device featuring a web browser. Use for instance a panel PC as a local HMI on site. A laptop or portable device which will give you monitoring and control capabilities even from remote if connectivity to the ECpvh is in place.

Note that it is not mandatory for the control and balancing of the system to work to have HMI or laptop connected to ECweb. It is required for commissioning of the ECpvh only.

This document explains how to establish a connection to the ECpvh from your laptop and mobile devices.

Refer to the ECpvh manual for information on the features provided by the ECpvh.

### **ENromhi**

#### <span id="page-4-0"></span>ECweb

ECweb is the built in webserver of the ECpvh. All configuration and real time monitoring of the ECpvh is done via ECweb. Connection to ECweb is done with a standard web browser

Using a laptop/PC and Internet Explorer browser running on Java is the best option for connecting to ECweb. Other browsers and mobile devices can be used as well. In this case FireFox browser is recommended.

#### <span id="page-4-1"></span>Connecting to ECweb with Internet Explorer on PC/laptop

Java from oracle must be installed on PC/laptop. It is recommended to use the internet explorer browser to download Java. This will make sure that the java installation is correct to run on Internet Explorer. Java [download](https://www.java.com/en/download/)

1: Type in IP address of the ECpvh in the Internet Explorer browser command line. Default IP address is: 192.168.1.101.

2: Type in login credentials when prompted. Default login credentials are: user: web\_user0 password: web\_password0

3: Accept/Ignore all warnings populated.

4: If tiles on the front page are out of order, click on the page and they will fall into place. If any Icons are missing on the tiles, restart the Internet Explorer browser and start over.

#### <span id="page-4-2"></span>Connecting to ECweb using any other browser or mobile device

For all other browsers on PC/laptop or from any browser on mobile devices.

1: Type in IP address/webvisu.html in the browser command line. Default IP address is: 192.168.1.101.

2: Type in login credentials when prompted. Default login credentials are: user: web\_user0 password: web\_password0

### ENcombi

#### <span id="page-5-0"></span>Troubleshooting

If connection can't be established verify that:

- 1. ECpvh is powered up and running. ECpvh must have 24VDC (+/- 15%) supply voltage. The green Power and the green Run LEDs in the front of the ECpvh must both be illuminated. Note that a two low supply voltage can result in a situation where sufficient voltage is present to power up the ECpvh but not to run the program. In this case the Power LED is illuminated but the Run LED. When powering up the ECpvh the Power LED will light up first and the Run LED will come approximately 30s after when ECpvh is initialized and the program is up and running.
- 2. Your laptop must be on the same subnet as the ECpvh. Even though you have an ethernet cable going directly from your laptop to the ECpvh you still need to make sure that your laptop is provided with a suitable IP address. In the case where the default IP address of the ECpvh 192.168.1.101 is kept a suitable IP address for your laptop would be 192.168.1.x, where x is a number in the range [2;249] excluding "101" as this is used by the ECpvh itself.
- 3. Once the IP of your laptop is in place you must be able to ping the ECpvh. This can be done by opening a command prompt and writing the command "ping xxx.yyy.zzz.www" where xxx.yyy.zzz.www is the IP address of the ECpvh as shown below. First when the ECpvh replies to the command it is verified that your laptop and the ECpvh can see each other on the network and you can connect to ECweb using the browser as described above.

```
C:\Users\Claus>ping 192.168.1.101
```

```
Pinging 192.168.1.101 with 32 bytes of data:
Reply from 192.168.1.101: bytes=32 time=15ms TTL=255
Reply from 192.168.1.101: bytes=32 time=25ms TTL=255
Reply from 192.168.1.101: bytes=32 time=1ms TTL=255
Reply from 192.168.1.101: bytes=32 time=11ms TTL=255
Ping statistics for 192.168.1.101:
    Packets: Sent = 4, Received = 4, Lost = \theta (0% loss),
Approximate round trip times in milli-seconds:
   Minimum = 1ms, Maximum = 25ms, Average = 13ms
```
### **ENCOMPI**

#### <span id="page-6-0"></span>Connection to ECweb established

First page to be displayed after an initial welcome page when connection is established is the front page of ECweb.

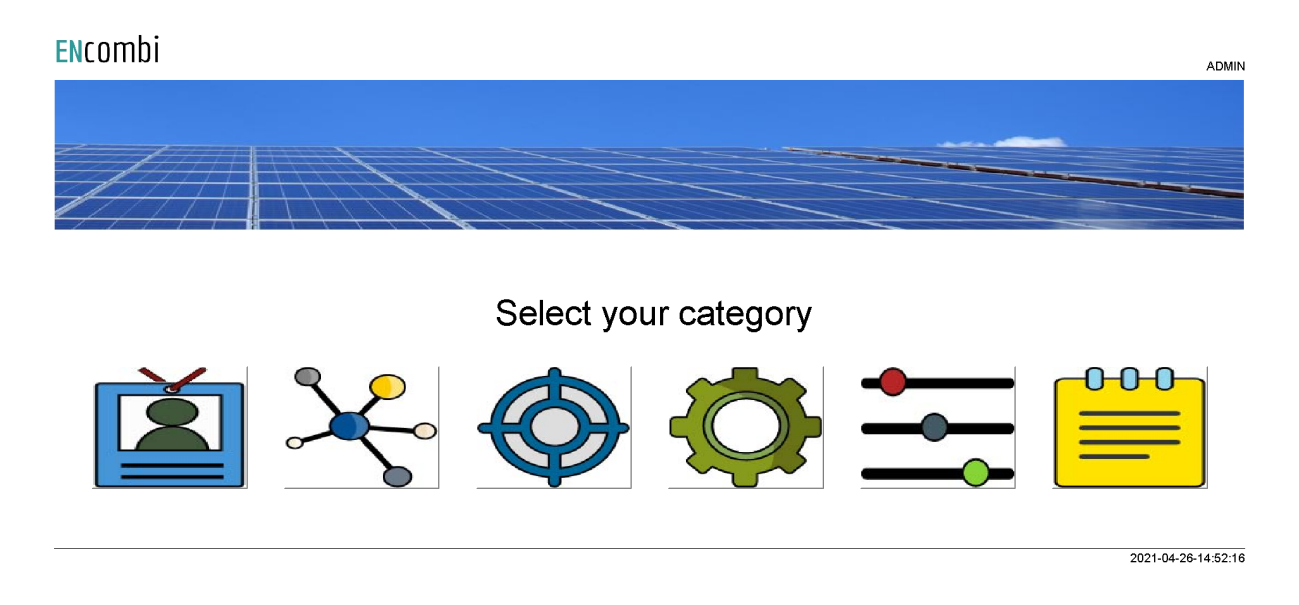

Whenever navigating around the ECweb you can always return to this page by clicking the ENcombi logo in the upper left corner.

In the upper right corner you can see the current access login level. Find more information about this in chapter revolving password scheme.

In the lower left corner ECpvh will display any info and warning messages it wants to communicate to the user. Some messages will clear themselves automatically. Others demand user action to be acknowledged first. In that case a dedicated button with garbage can symbol will be presented alongside with the messages. Furthermore when changing certain settings etc. a reboot of the ECpvh is required before the changes take effect. This will be communicated in the message as well and a dedicated button with refresh symbol will be presented alongside with the messages.

In the lower right corner is the internal clock of the ECpvh displayed.

In the lower center a total of six menu tiles are available. These are from the left:

- 1. "Identifiers" gives access to overview of SW version installed and extras present in the ECpvh as well as set up of project details (name, location etc.), password scheme etc.
- 2. "EClogic" provides the possibility of making project specific logical expressions when required. That could be for linking physical digital inputs applied on power meters to the position of breakers or similar. Also here RRCR can be set up

providing the option of a superior control system to give power references for the ECpvh to follow.

- 3. "Monitoring" provides a high level overview of the installation as well as detailed information about each individual inverter and power meter.
- 4. "Control" gives access to set up of ECpvh controller related parameters such as IP configuration, Internal clock handling etc.
- 5. "Settings" give access to setup of site specific parameters such as number and ratings of genset, grid connections, and inverters, which power meters are used, power and reactive control schemes etc.
- 6. "Logs" give access to setup of log specific parameters.